*All Travel Expense Reports will be entered by either the Traveler or Travel Assistant via the portal.*

#### Log into the portal…

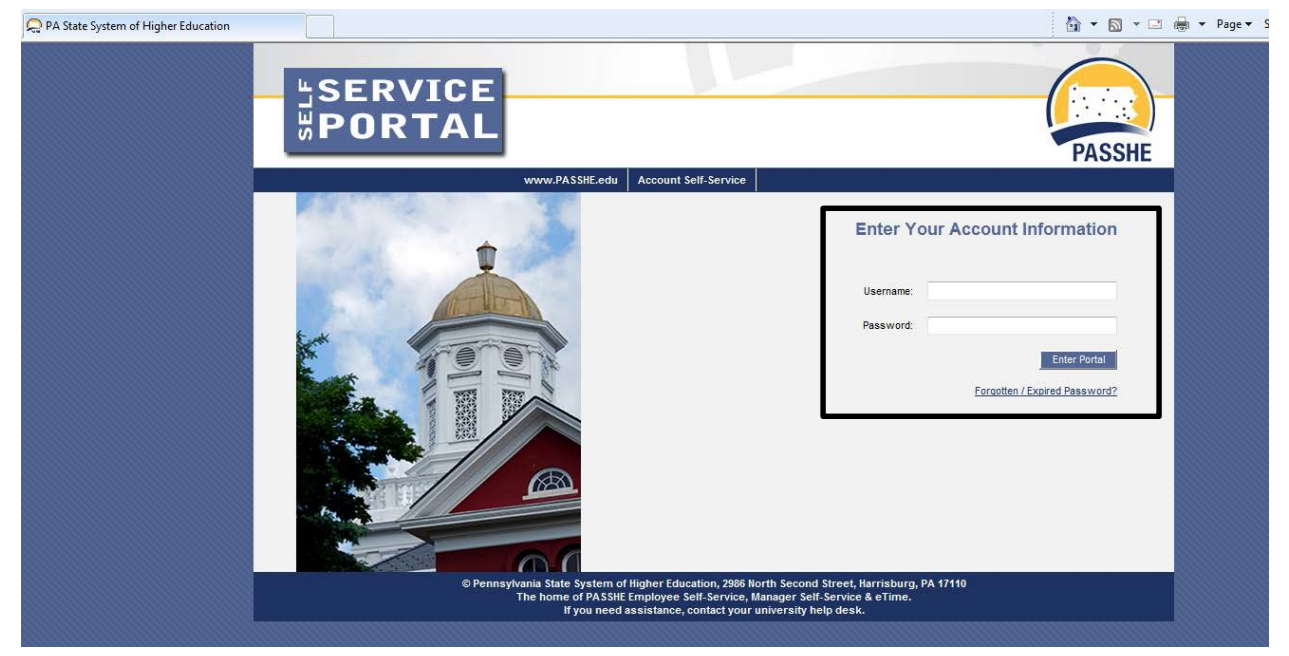

### **Create Travel Expense Report against a Request**

From the ESS tab, click on either of the 2 provided Travel Management links.

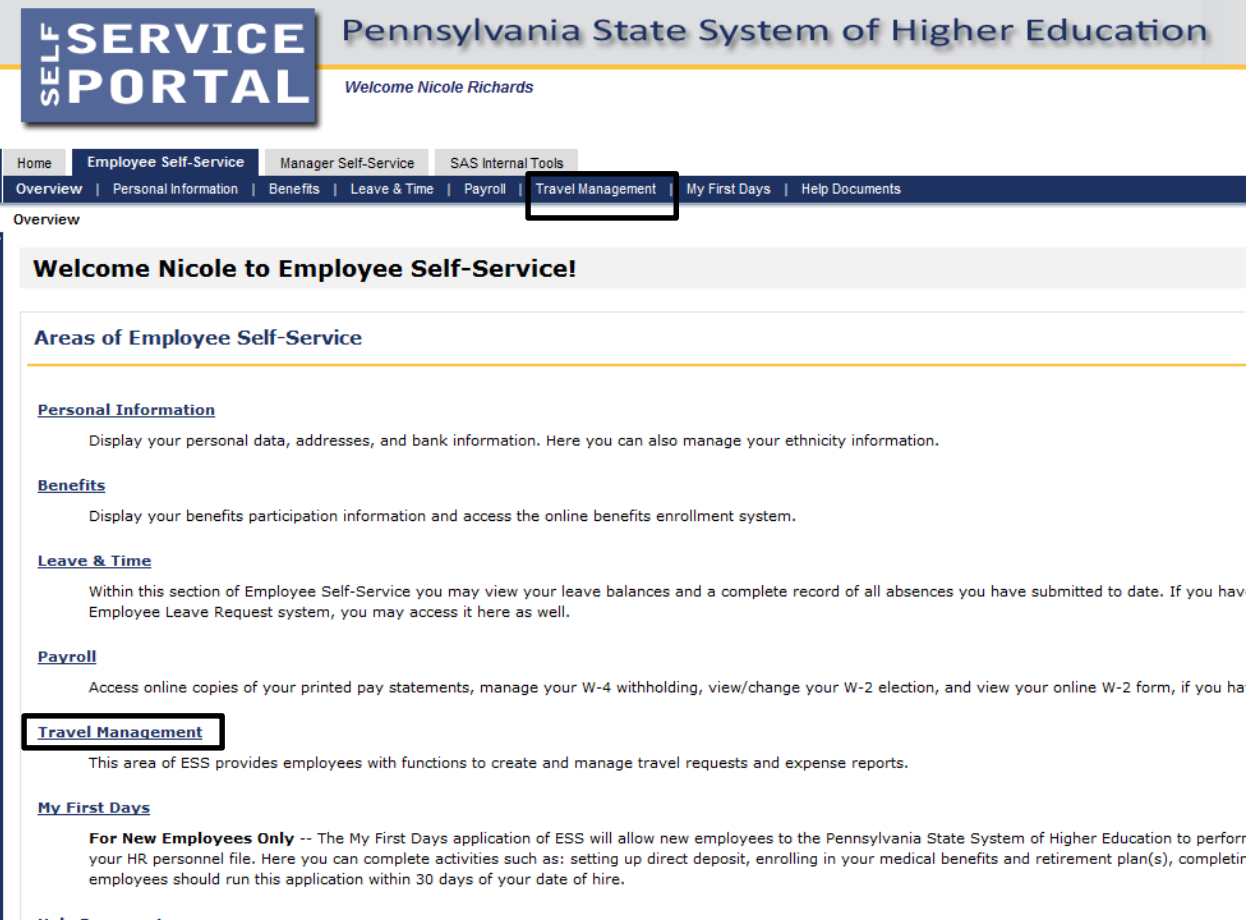

**Help Documents** 

Here you will find all supporting Employee Self-Service (ESS) help documentation about every feature and tool of the ESS system. This document repository i: have a question about an ESS application's use.

**Create Travel Expense Report against a Request**

Click on one of the "Available Applications" to get started.

We'll start from the "My Trips and Expenses" overview screen.

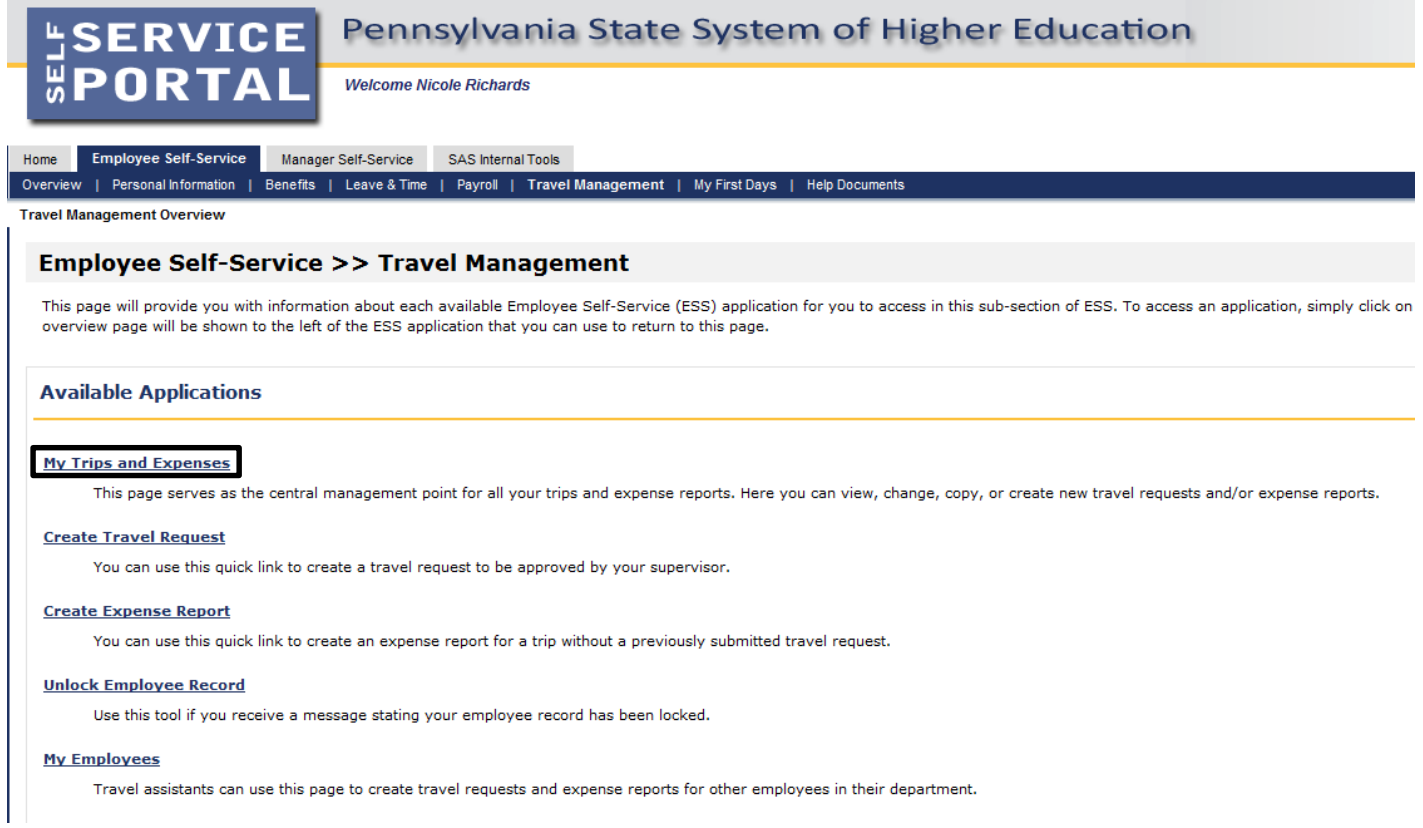

*\*The "My Employees" link will only be available if the employee is a Travel Assistant.*

Allow page to refresh.

This screen provides you with an overview of trips previously entered and allows you to create a new Travel Request or Expense Report, change existing Travel Requests or Expense Reports, and create a Travel Expense Report against a Request.

Under Recommended Actions, the system will prompt you to Create a Travel Expense Report against a Travel Request if the trip end date has passed.

Click on Create Travel Expense Report to get started.

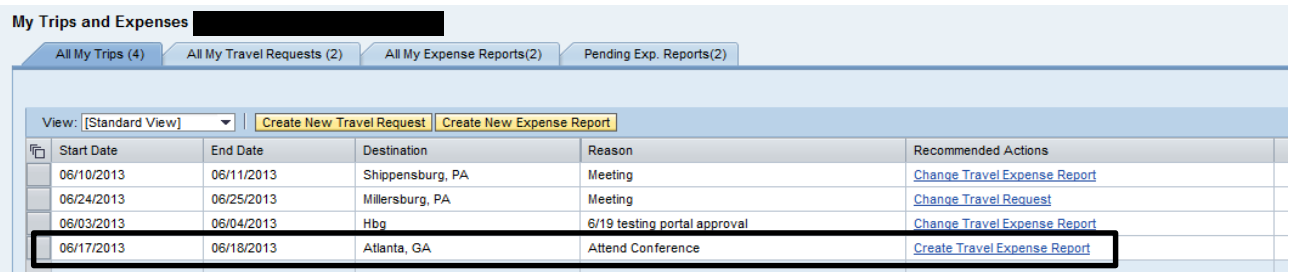

Select a schema from the list and then click on Start.

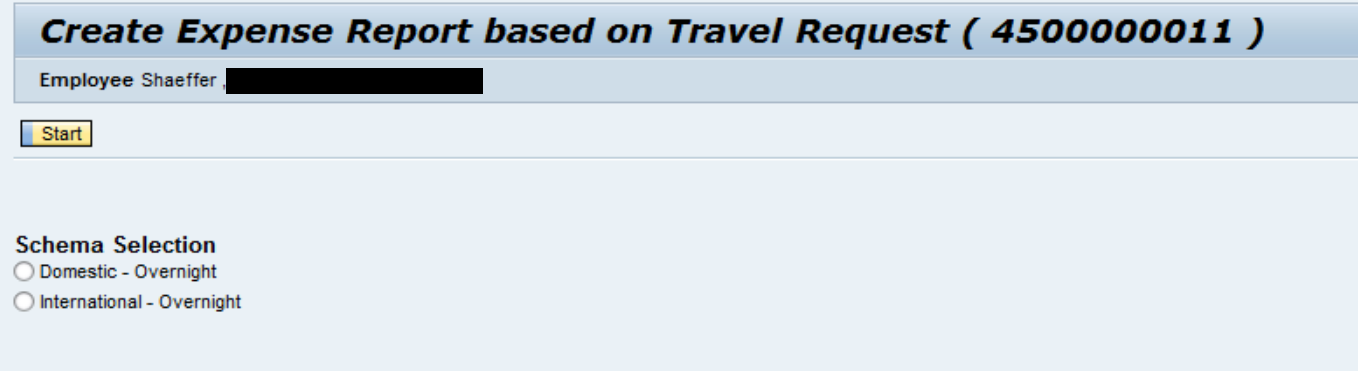

Domestic – Overnight: this option will be used for any travel within the United States, including overnight trips and nonovernight trips.

International – Overnight: this option will be used for any travel outside of the United States.

Once the schema is selected you will receive a warning, click Proceed.

TER from Approved Request

## **PA STATE SYSTEM OF HIGHER EDUCATION**

### **Shared Administrative System**

### **TM – Travel Management**

**Create Travel Expense Report against a Request**

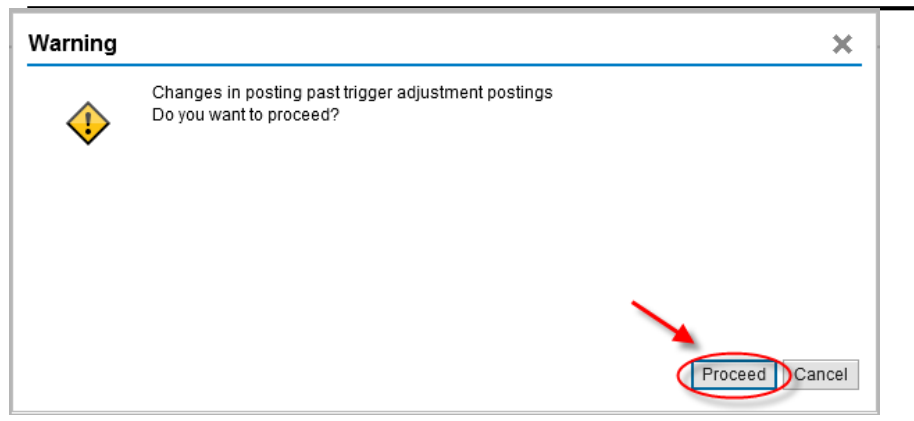

Alternatively, you can get started by clicking on Create Expense Report under Available Applications.

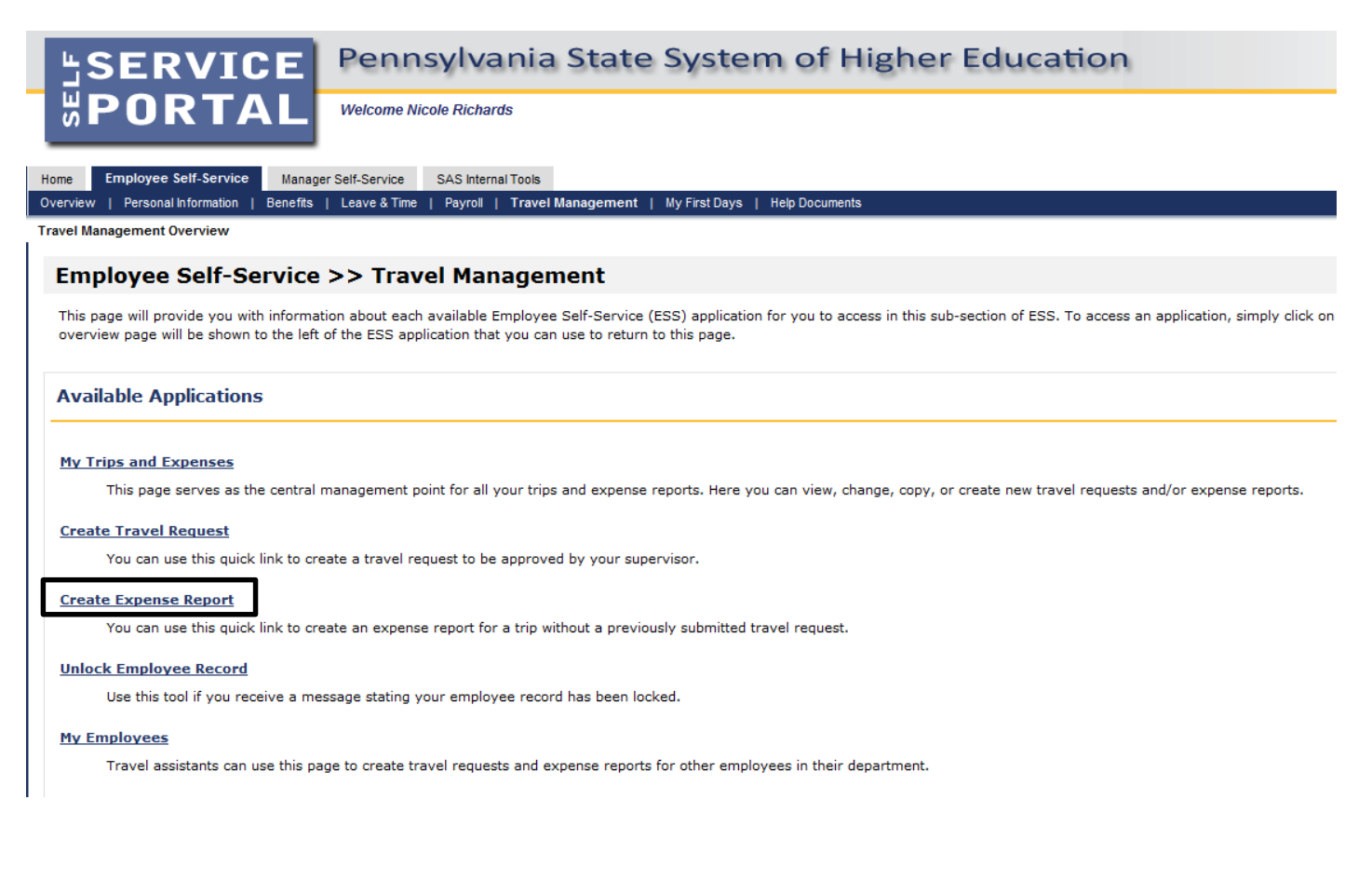

TER from Approved Request

### **Create Travel Expense Report against a Request**

The system will propose Travel Requests that are available for Expense Report creation. If you wish to create an Expense Report for one of the proposed requests, click on the line, select a schema and then click on start.

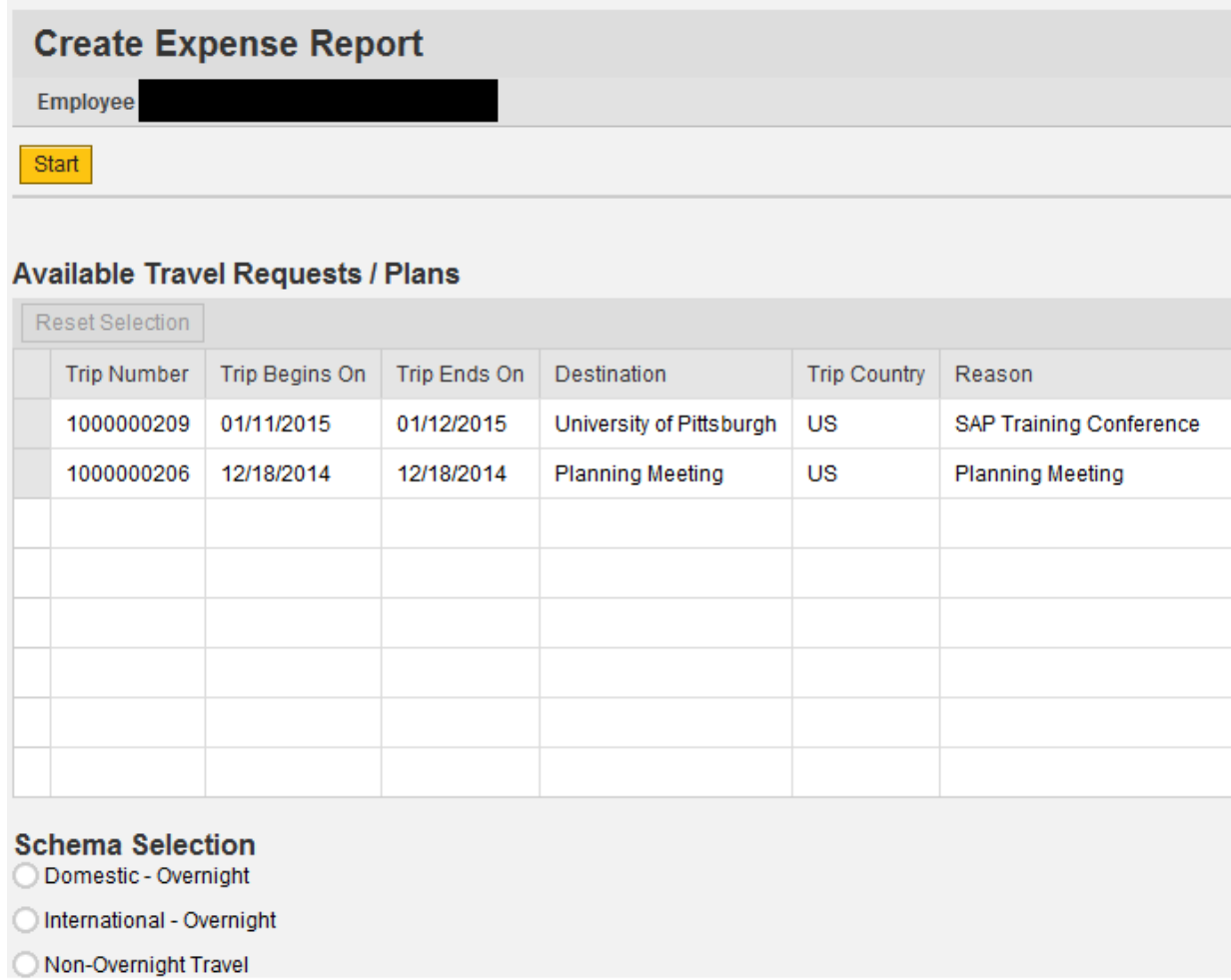

# **PA STATE SYSTEM OF HIGHER EDUCATION**

## **Shared Administrative System**

## **TM – Travel Management**

### **Create Travel Expense Report against a Request**

The system will automatically populate all fields on the main screen from the Travel Request. You may override any field as necessary.

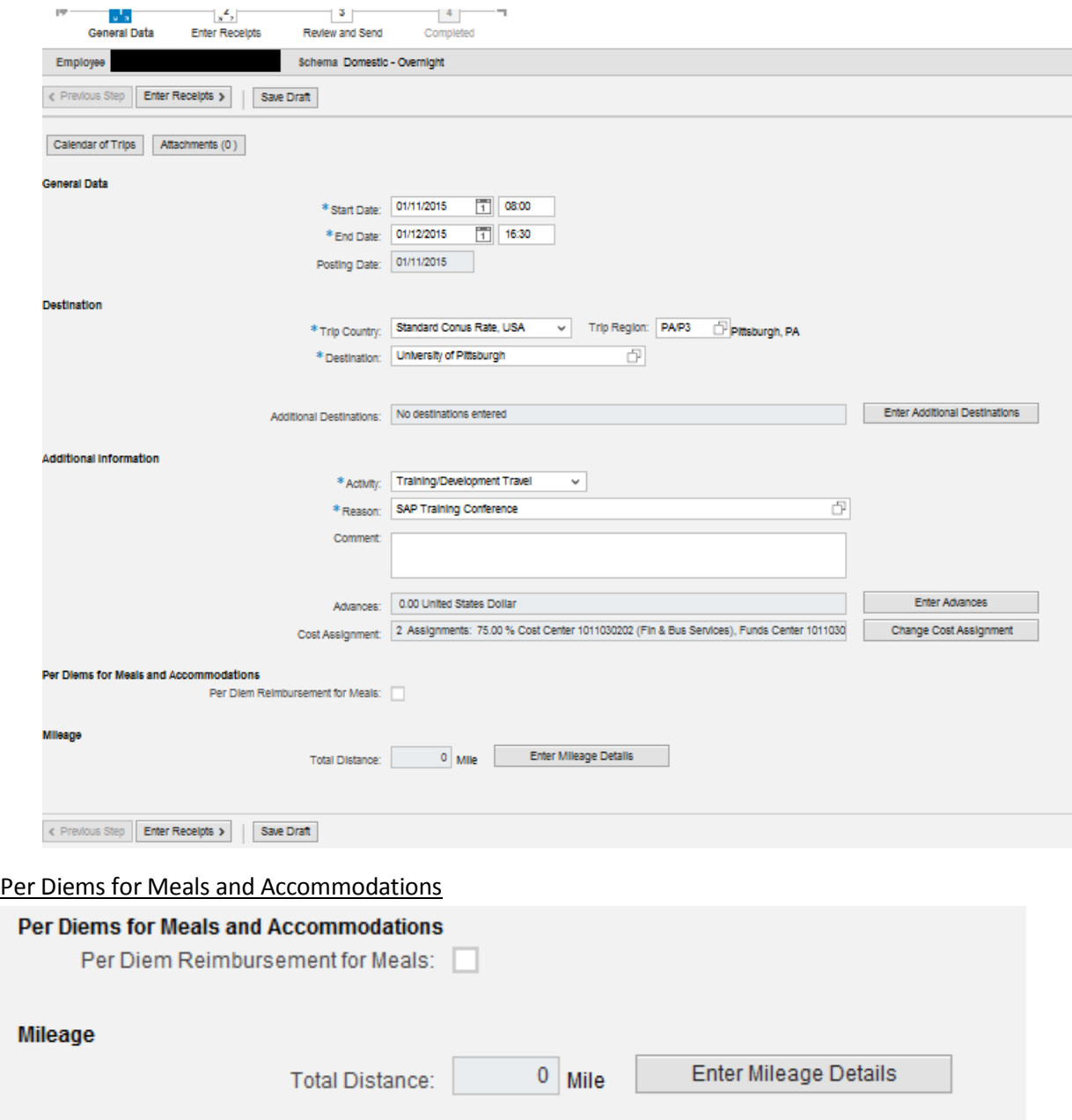

- Per Diem Reimbursement for Meals If you are claiming per diem, check the box.
	- o The additional fields shown below will now be displayed.

**Create Travel Expense Report against a Request**

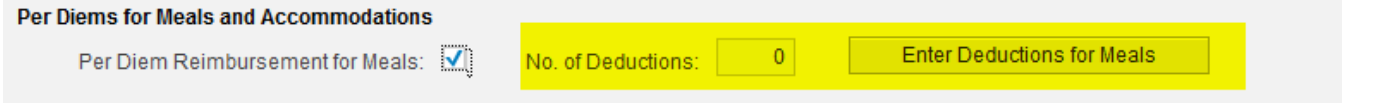

o If any meals were provided to you during your trip, click on Enter Deductions for Meals and the following will be displayed.

**Create Expense Report** 

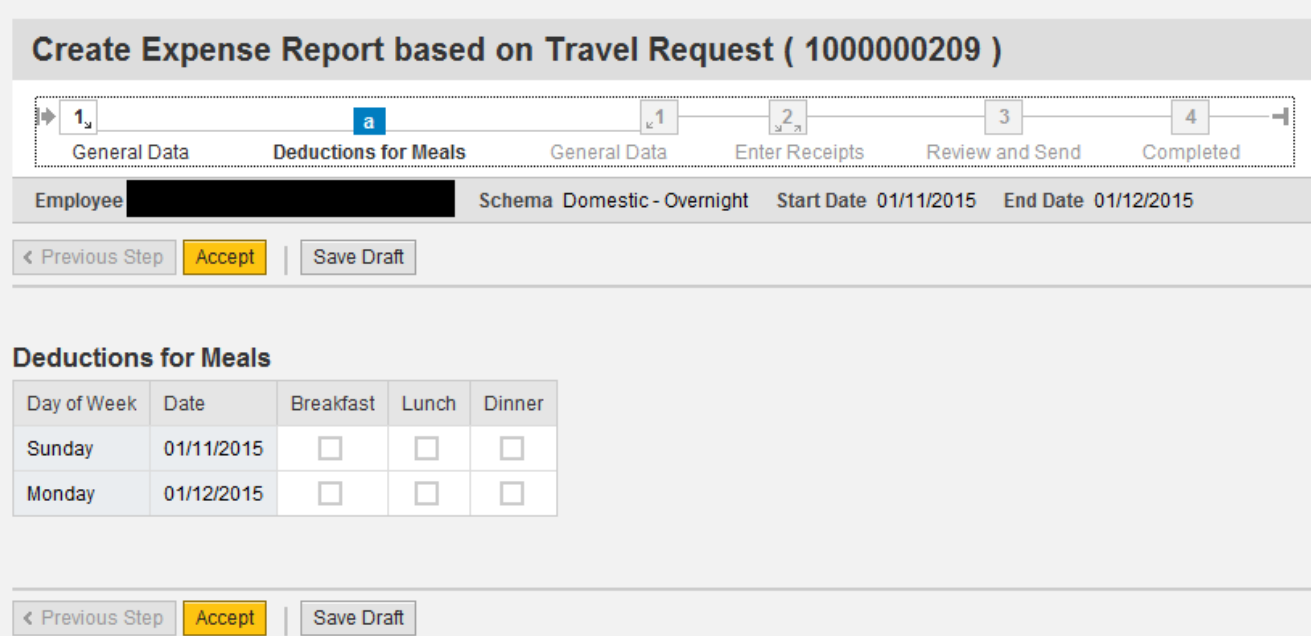

o Check the appropriate box for any provided meal. Then click on Accept to return to the main screen.

# **PA STATE SYSTEM OF HIGHER EDUCATION Shared Administrative System**

## **TM – Travel Management**

### **Create Travel Expense Report against a Request**

- Mileage Click on "Enter Mileage Details" to enter data
	- Enter mileage by date;
	- Total distance driven will be automatically calculated;
	- You may change the cost assignment for any/each mileage entry by clicking on Change Cost Assignment;
	- When all details have been entered, click Accept to return to the main screen;

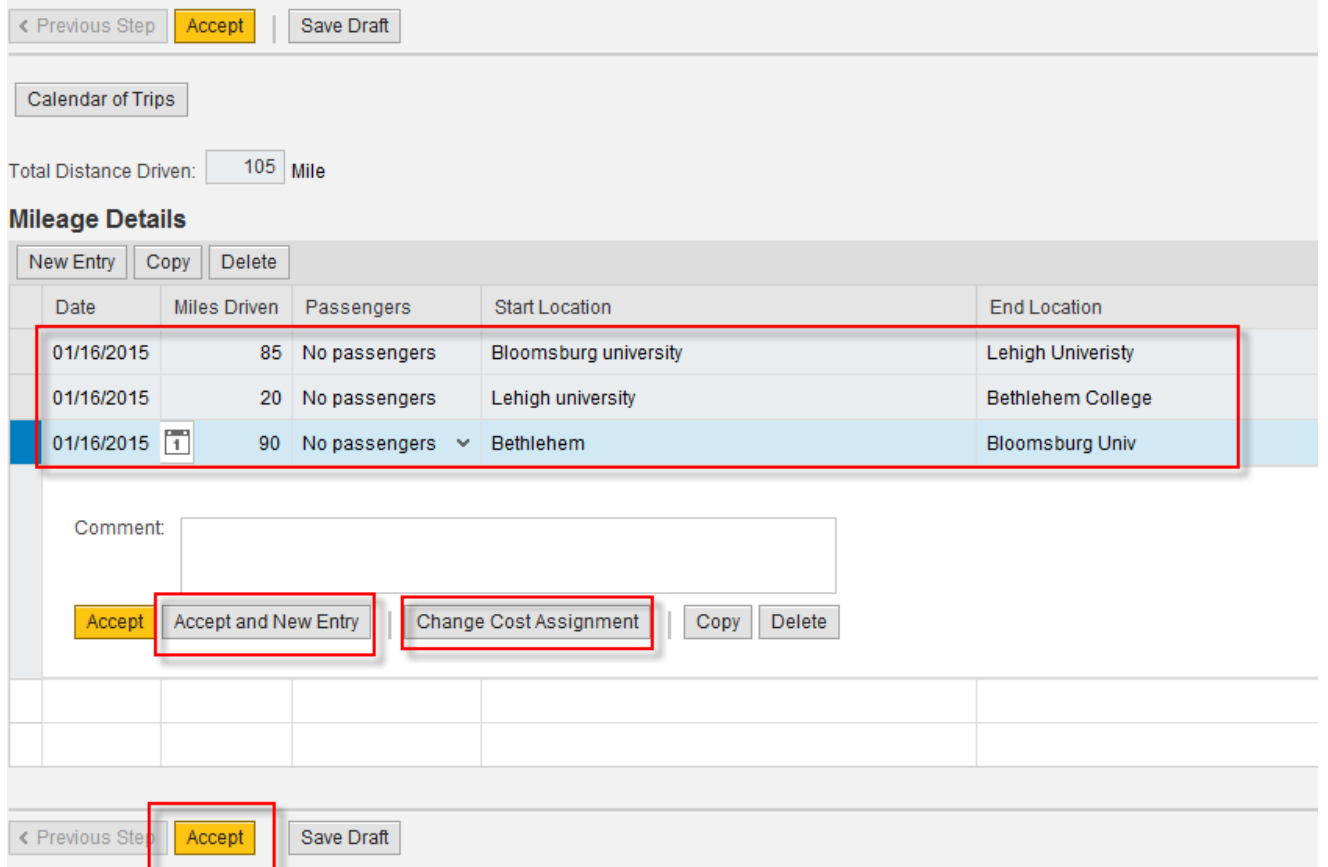

### **Create Travel Expense Report against a Request**

The next step is to Enter Receipts. Click on either of the buttons below to go to the Receipts screen.

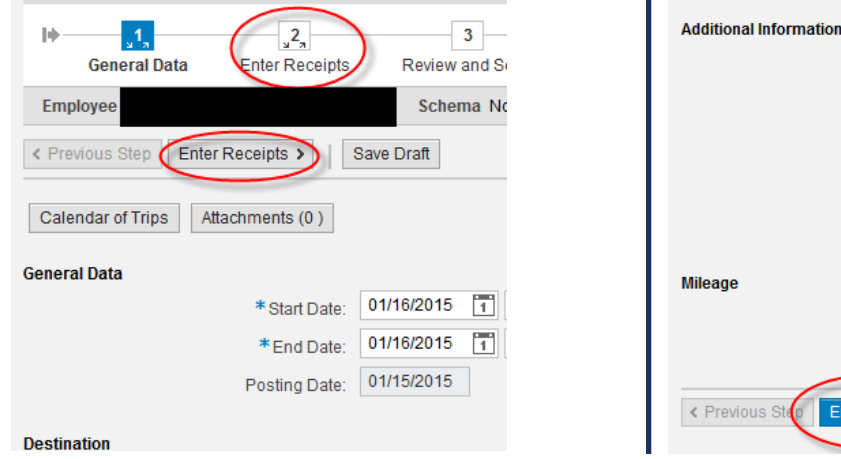

#### Click "New Entry" to start adding receipts

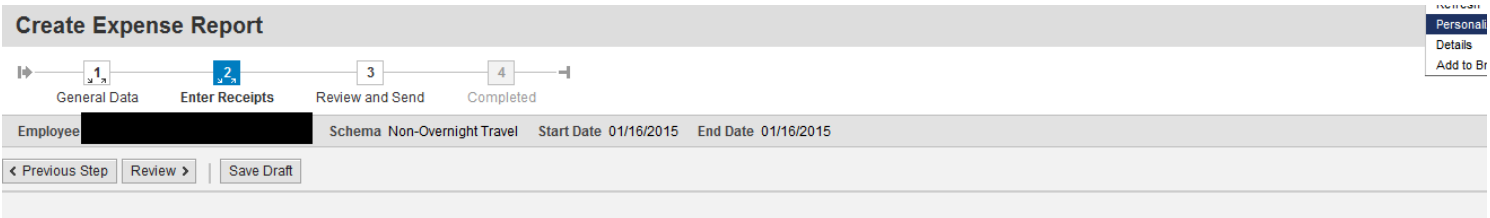

#### Receipts in This Expense Report

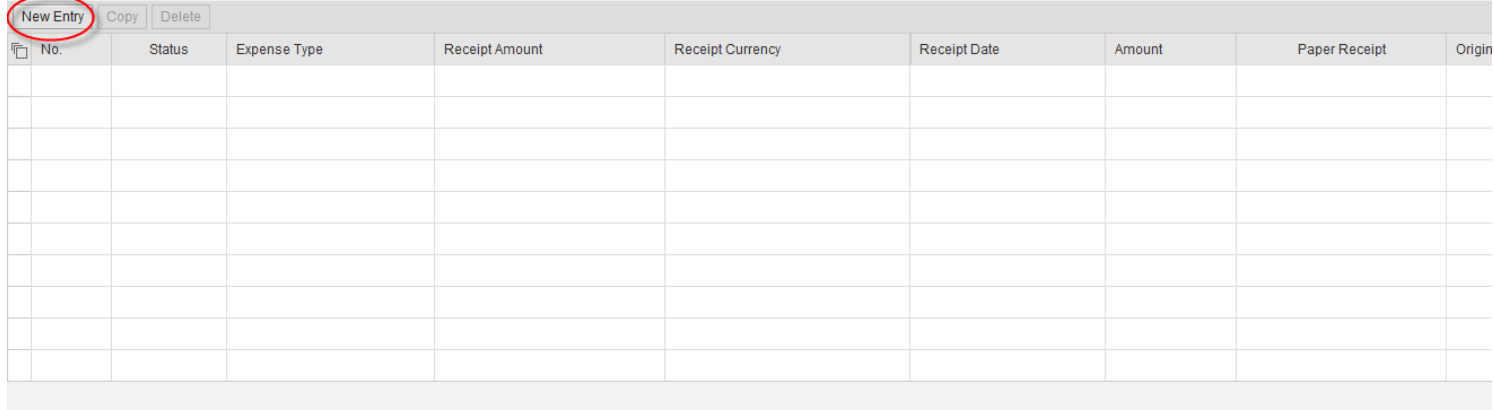

K Previous Step Review ▶ Save Draft

\* Activity: Administrative \*Reason: Planning Meeti

Comment:

Total Distance:

Enter Receipts >

Cost Assignment: 100.00 % Cos

195 Mile

Save Draft

# **PA STATE SYSTEM OF HIGHER EDUCATION**

# **Shared Administrative System**

## **TM – Travel Management**

**Create Travel Expense Report against a Request**

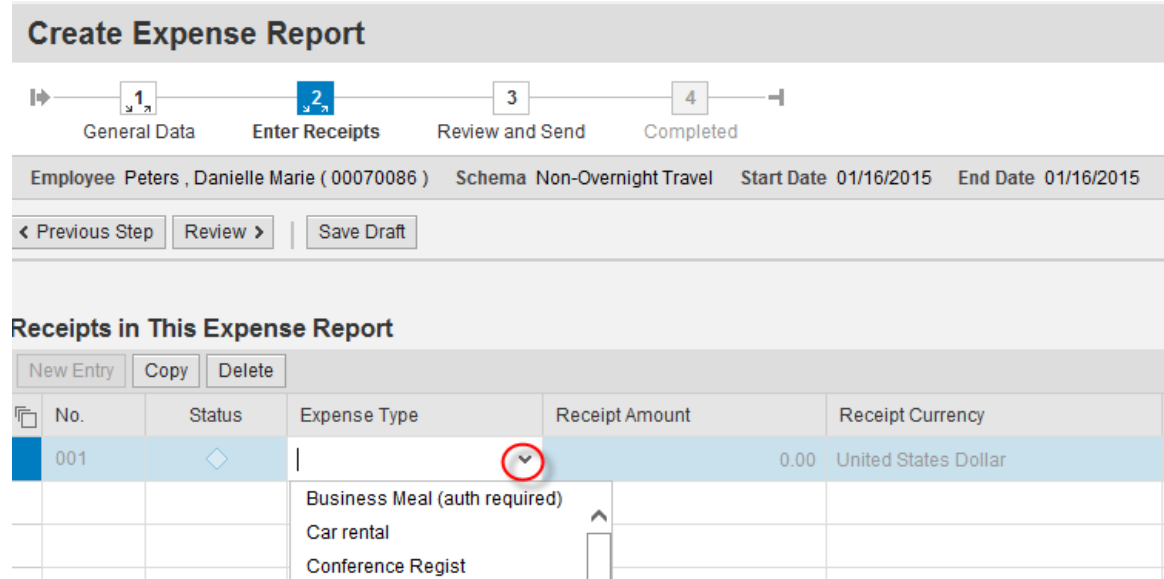

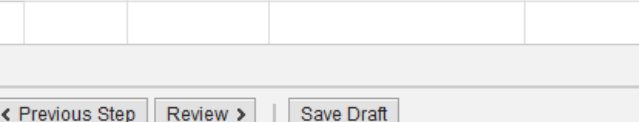

**Estimated Cost** Gasoline Other Parking

Subsistence, AFSCME Lunch Subsistence, Non-Overnight Subsistence, Student Teacher

### **Create Travel Expense Report against a Request**

Select an Expense Type from the drop down list.

• Fields that are displayed subsequently are based on the Expense Type chosen here.

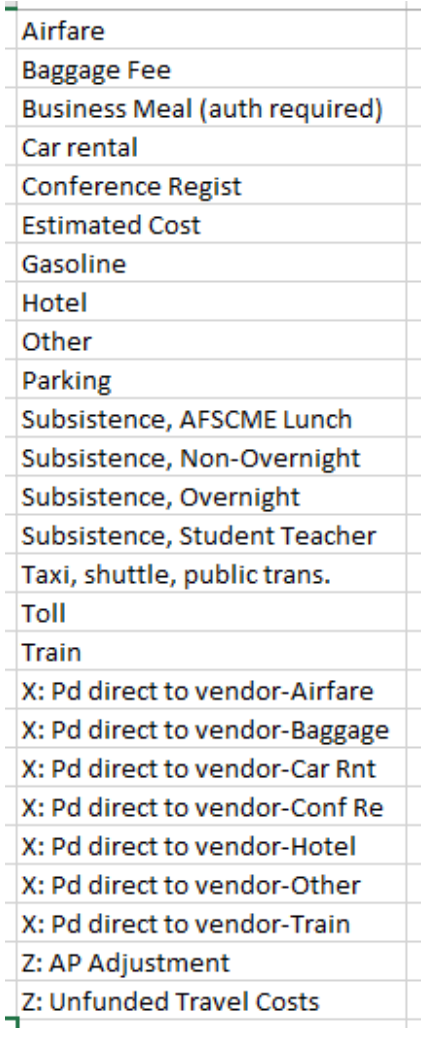

- Expense Types labeled "X:  $\frac{m}{n}$ " are to be used for any receipt to be paid directly to a 3<sup>rd</sup> party vendor rather than the employee/traveler, (Example: Enterprise Rental Car);
- The Expense Type labeled "Z: AP Adjustment" is to be used by the university Accounts Payable office only.

### **Create Travel Expense Report against a Request**

#### • Below is an example for "Parking"

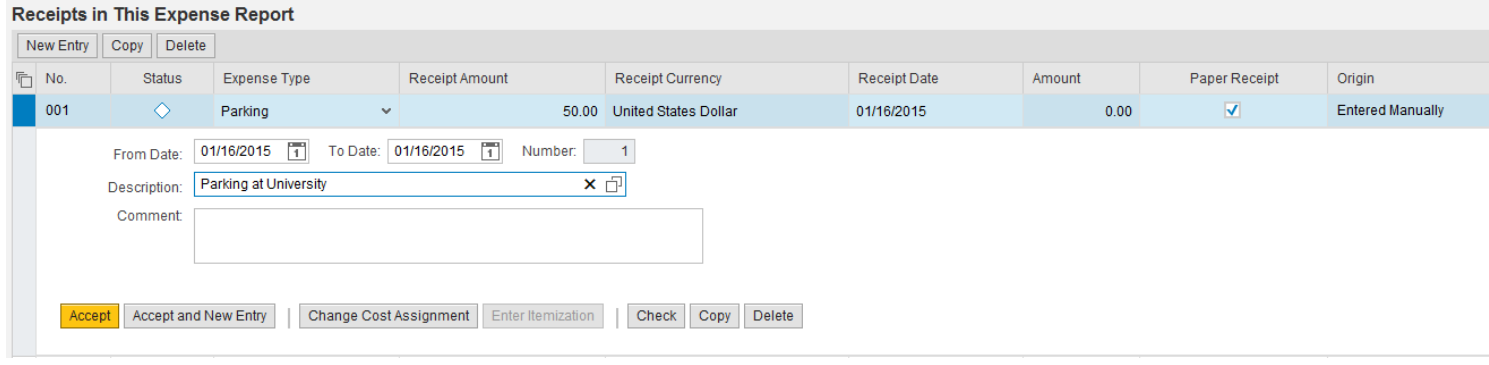

- Receipt amount is total amount spent, if you had parking in multiple locations you can Click Accept and New Entry;
- Once data has been entered as required, click on either Accept or Accept and New Entry (if you have additional receipts to enter).
- You may change the cost assignment for any/each individual receipts by clicking on Change Cost Assignment;
	- The Cost Assignment for Receipts can be broken down by either Absolute dollars or Percentage

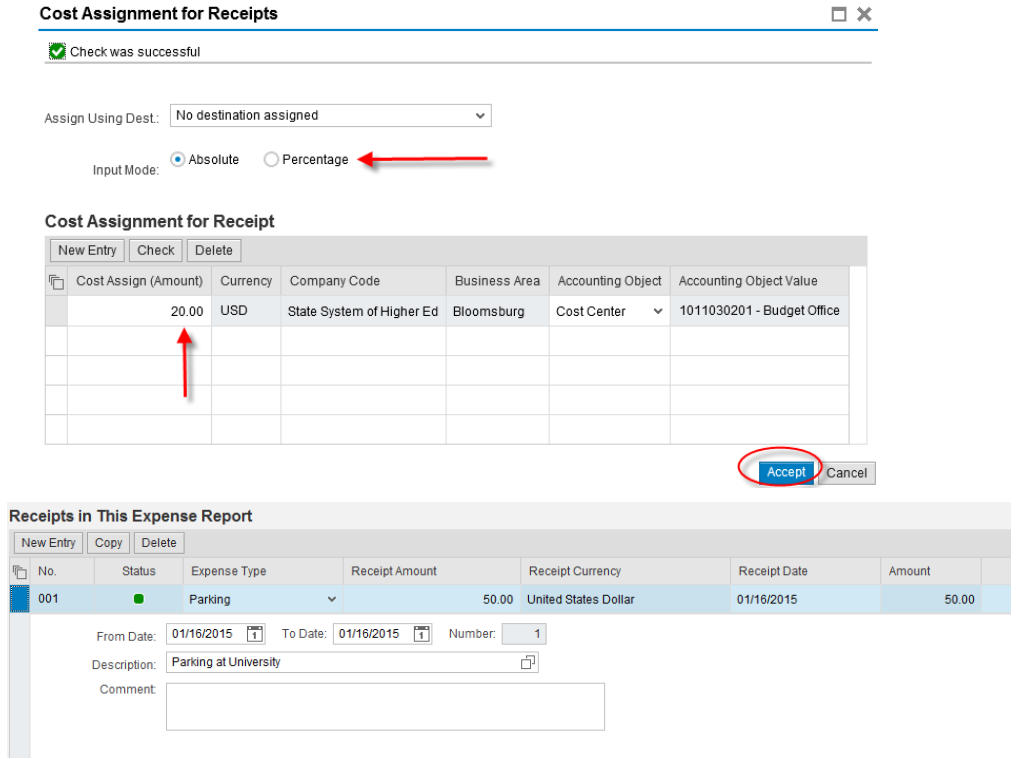

**Create Travel Expense Report against a Request**

- Once all receipts have been entered, sign or initial and date each of your receipts in the lower, right hand corner, then scan and attach them to the TER.
	- Select "attachments"

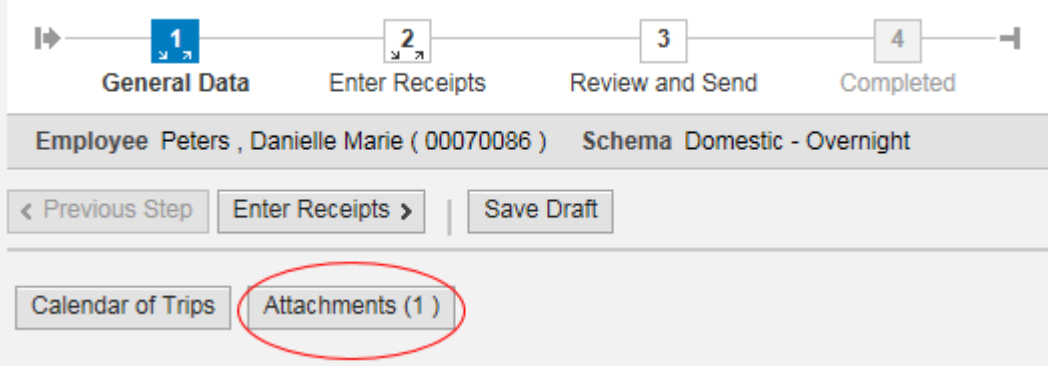

- Select "browse" when the box pops up
- Select your file
- Click "upload"

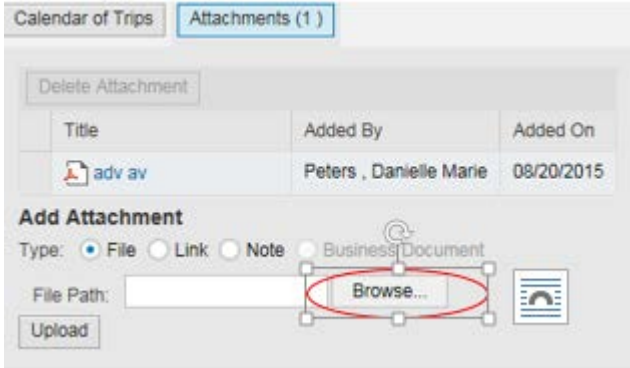

• When you are satisfied that all of your entry is complete, click on Review or Review and Send on the roadmap.

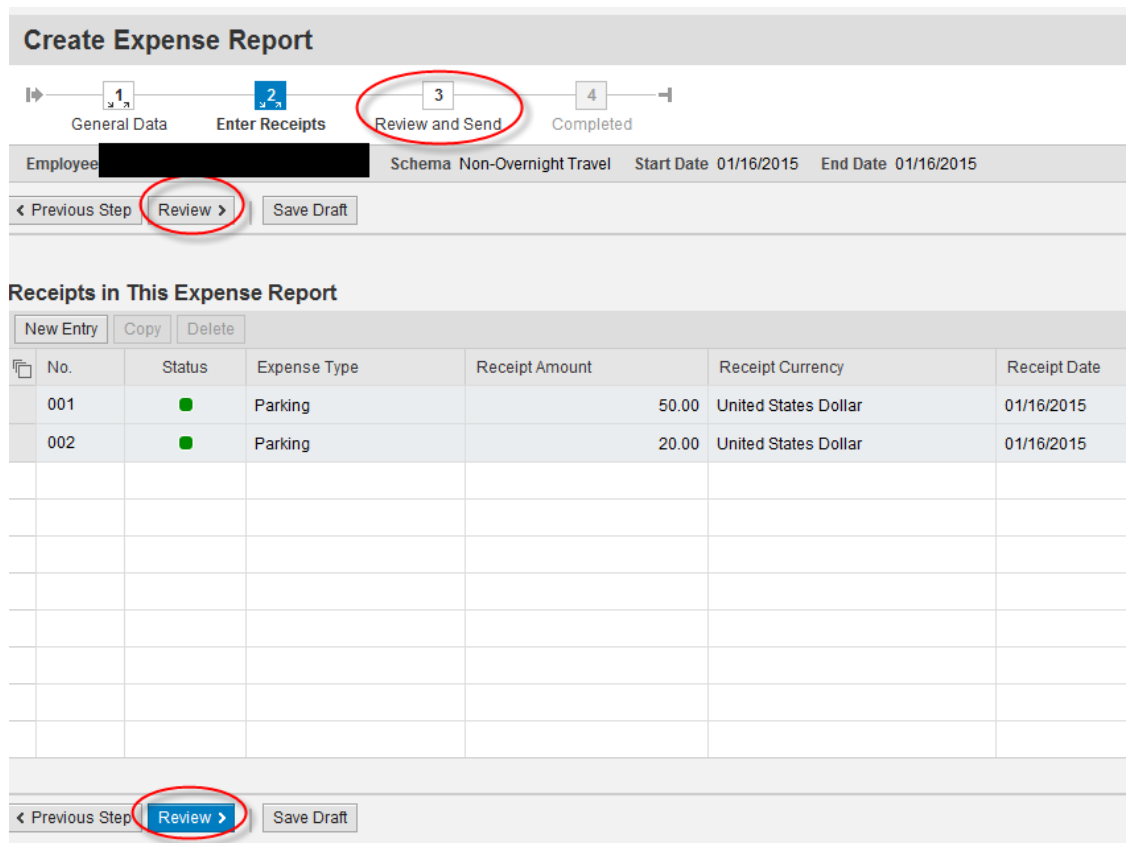

If all looks good on the below screen, you can **Save a Draft** of the Expense Report or **Save and Send it for Approval**. Click on the appropriate radio button and then the Save button at the bottom of the screen (this button will change based on the radio button you select).

If you wish to display or print the request, click on the button Display Request Form.

< Previous Step Save and Send for Approval

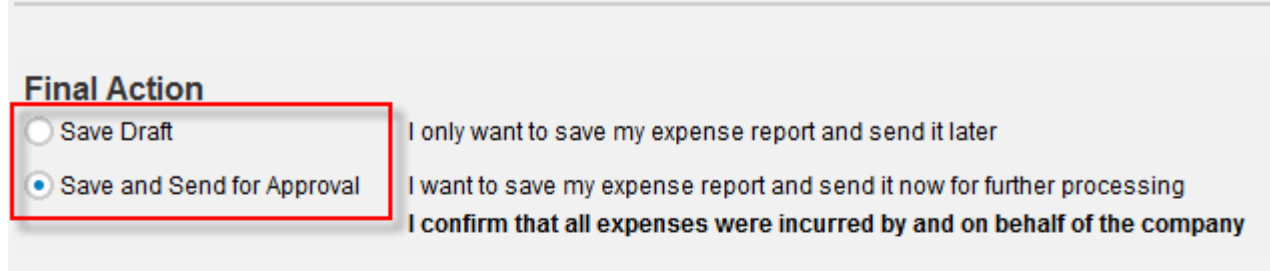

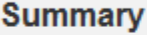

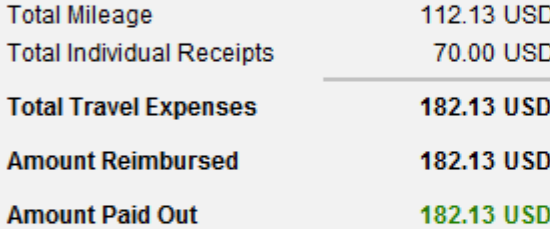

### **Cost Assignment**

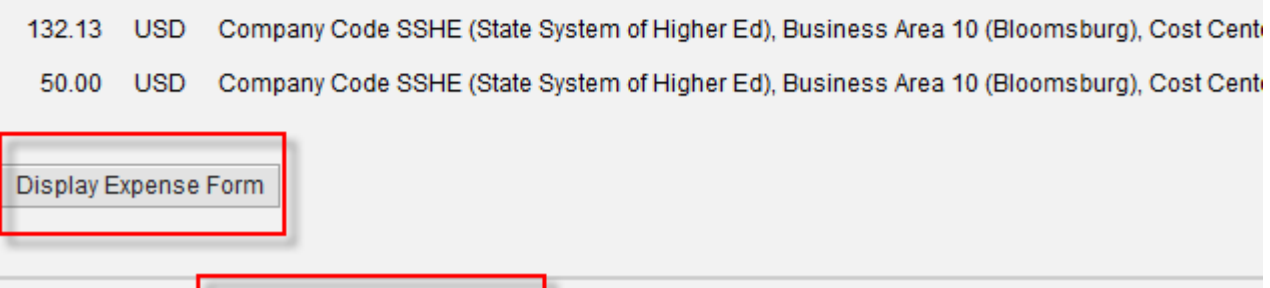

< Previous Step

Save and Send for Approval

TER from Approved Request

The below screen will then appear acknowledging that the Expense Report was saved and provide the tracking number.

You have the option to display or print the expense form again at this point. Please note the workflow approval log does not appear on the form until the Expense Report is Saved.

## **Create Expense Report**

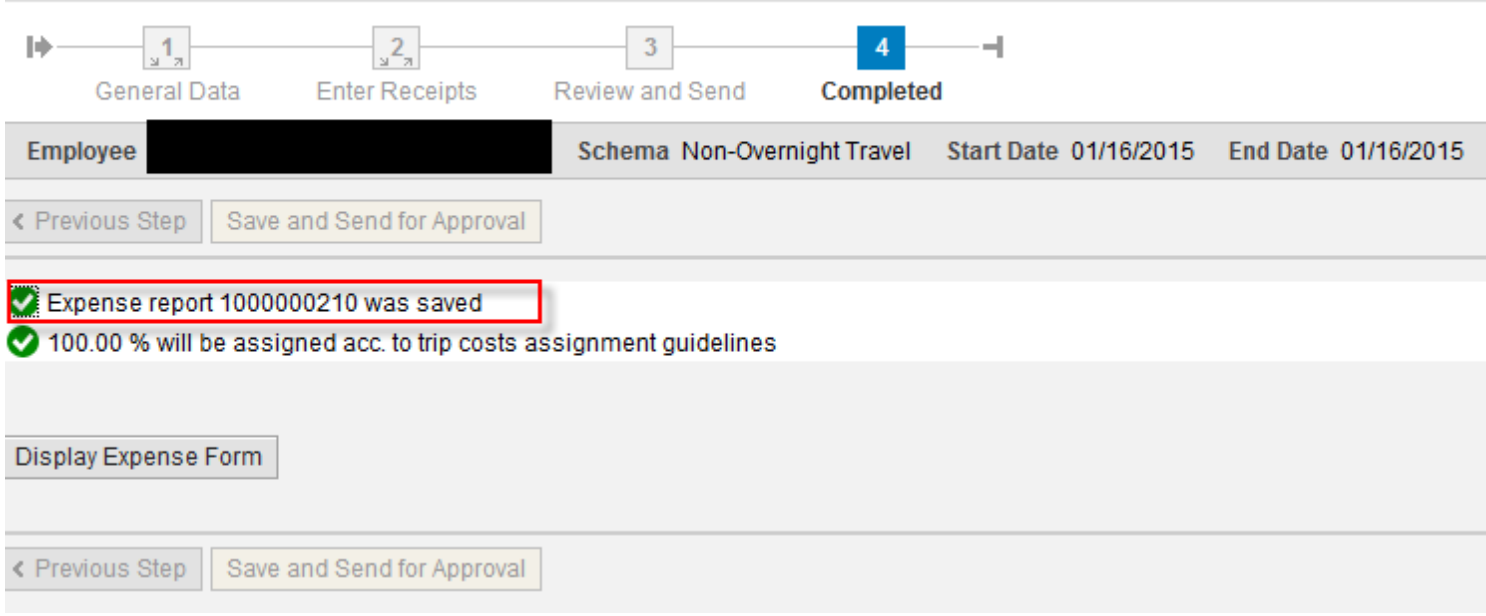

**Create Travel Expense Report against a Request**

#### This trip will now be listed on the "My Trips and Expenses" overview screen.

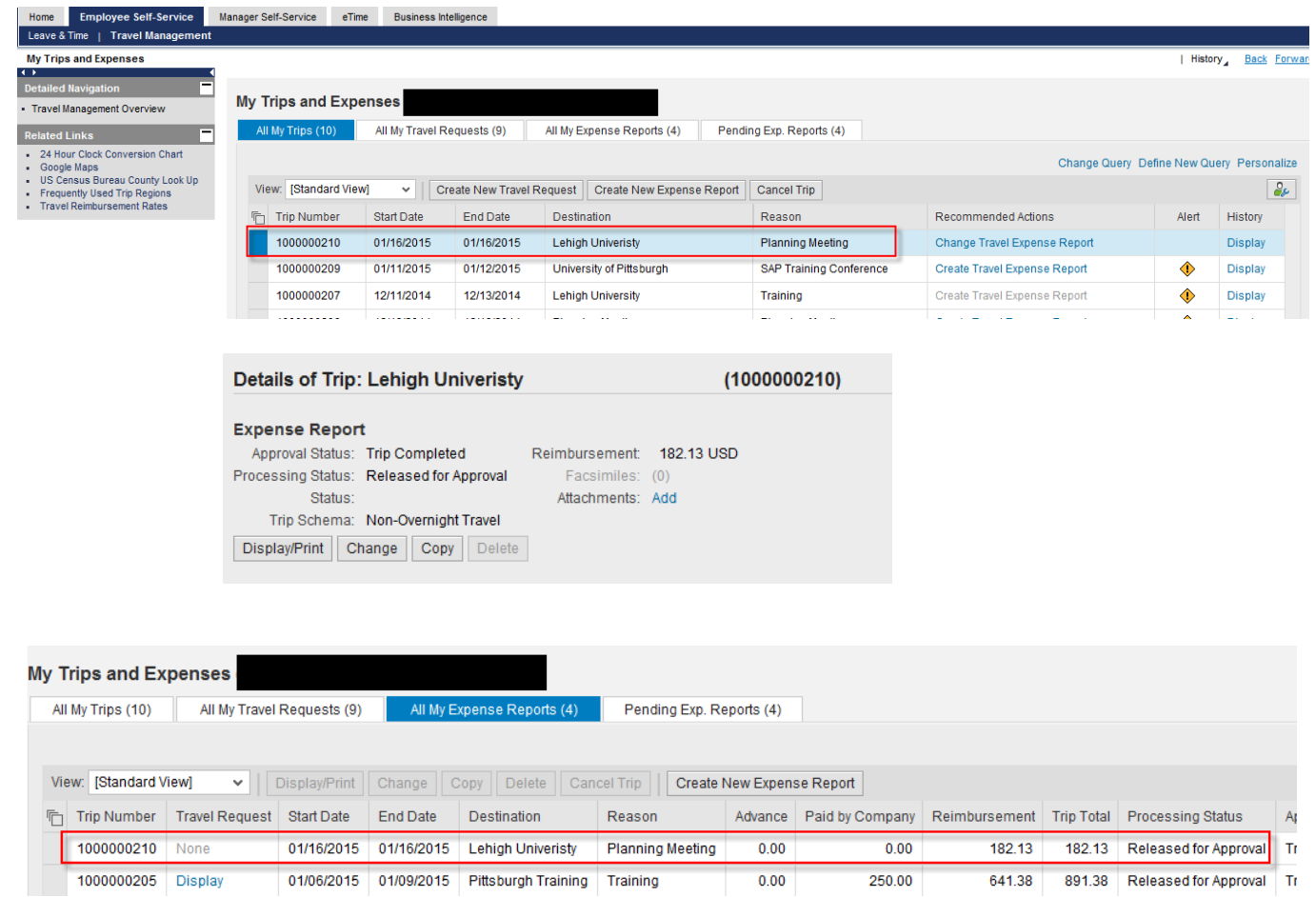

From here, you can Display/Print the Expense Report form at any time. The workflow approval log on the form will show you where your trip is in the approval process. You can also Change or Copy the Expense Report, Add Attachments, and Display the History from these screens.

Reminder: Receipts should be initialed and dated by the traveler, then scanned and uploaded to the TER.